## ALGE 2016 – SQL Server Installation

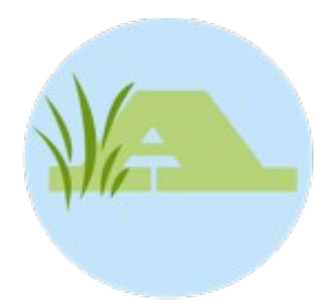

# **Inhaltsverzeichnis**

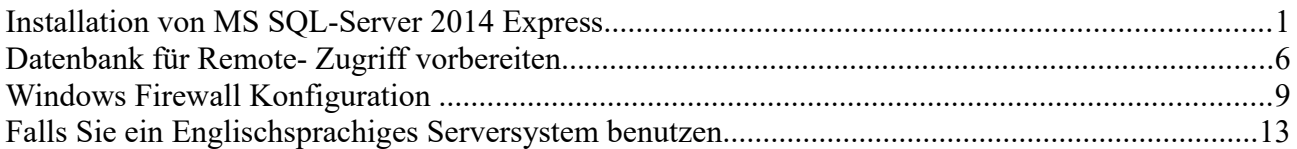

## **Installation von MS SQL-Server 2014 Express**

Melden Sie sich auf dem Rechner auf dem die SQL-Server Datenbank installiert werden soll mit Administrator-Rechten an.

Laden Sie die Datei

SQLEXPRWT\_x86\_DEU (für deutschsprachige Systeme)

oder

SQLEXPRWT\_x86\_ENU (für englischsprachige Systeme, siehe Kapitel "Falls Sie ein englischsprachiges Serversystem benutzen")

direkt von Microsoft

Doppelklicken Sie auf die Datei.

Nachdem das selbst entpackende Archiv vollständig entpackt wurde startet der Installationsassistent der Sie durch die Installation des Datenbank-Servers leitet:

Klicken Sie auf "Neue eigenständige SQL Server- Installation ..."

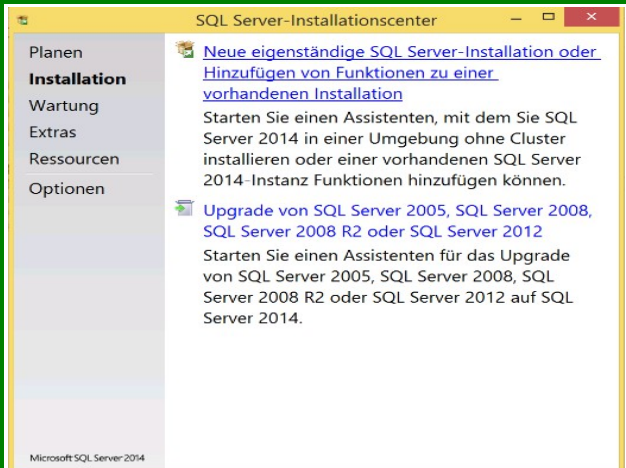

Klicken Sie in das Kästchen "Mit Microsoft Update nach Updates suchen" wenn Sie online nach Updates suchen wollen (Empfohlen!)

Klicken Sie anschließend auf "Weiter"

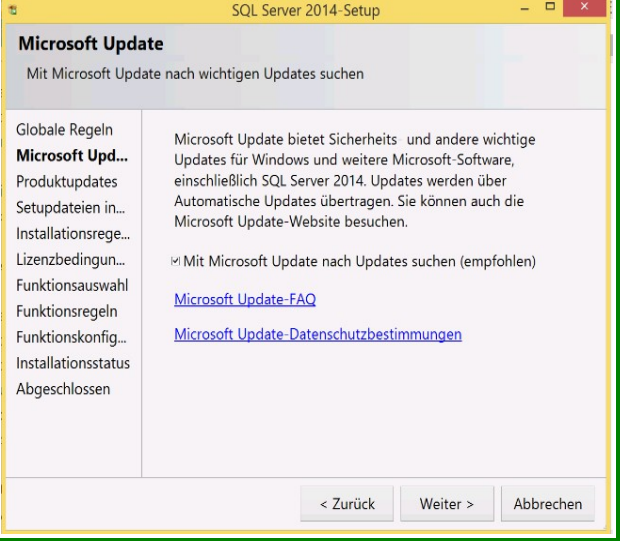

Klicken Sie in das Feld "Ich akzeptiere die Lizenzbedingungen..."

Wenn Sie wünschen Klicken Sie in das Feld "Fehlerberichtserstellung aktivieren..."

um Fehlerberichte an Microsoft zu senden.

(Bitte Beachten Sie: Fehlerberichte die der MS SQL Server erzeugt gehen an Microsoft, nicht an GSE)

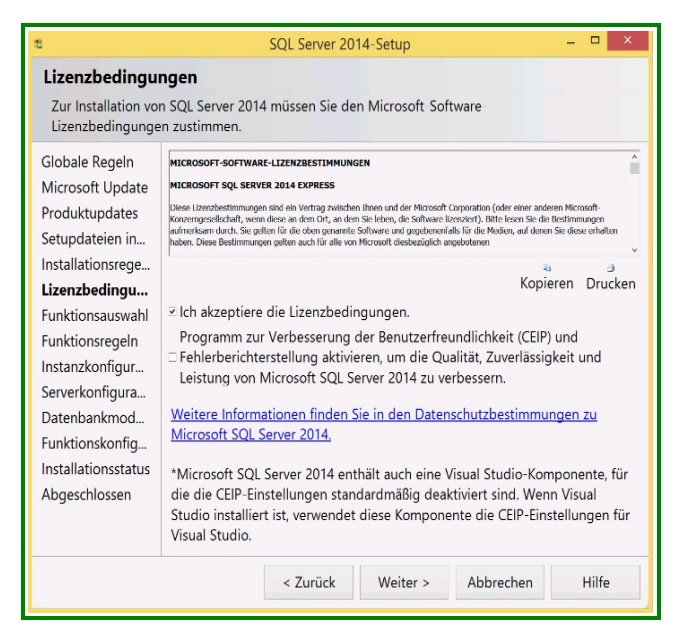

Klicken Sie auf "Alles auswählen". Wir empfehlen das vorgeschlagene Installationsverzeichnis beizubehalten

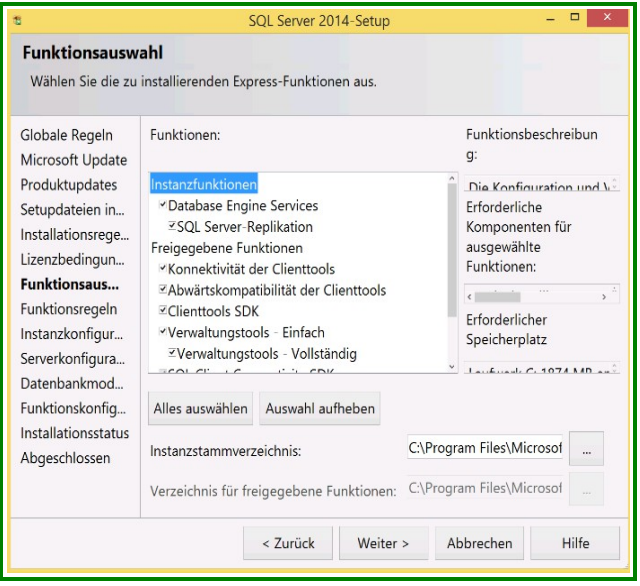

Wählen Sie "Benannte Instanz" und geben Sie die Bezeichnung "ALGE" in das Textfeld ein. Im Textfeld "Instanz - ID" sollte jetzt ebenfalls "ALGE" eingetragen sein. Ist dies nicht der Falle tragen Sie hier Bitte ebenfalls "ALGE" ein

Klicken Sie anschließend auf "Weiter"

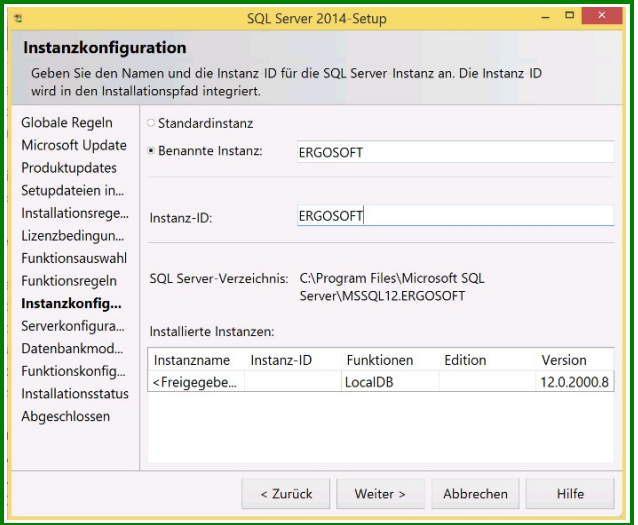

Ändern Sie den Starttyp für "SQL ServerBrowser" auf "Automatisch"

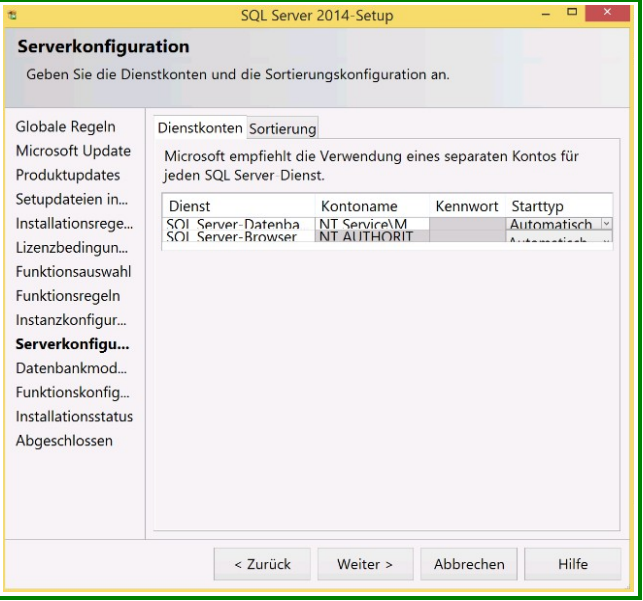

Stellen Sie den Autentifizierungsmodus auf "Gemischten Modus". Geben Sie ein Passwort für den Datenbank-Administrator ein.

Bitte beachten Sie: In Ihrer Datenbank werden sensible Personenbezogene Daten erfasst und verarbeitet. Bitte geben Sie ein ausreichend starkes Passwort ein. Weitere Informationen Sie Kapitel über Datensicherheit.

#### Notieren Sie das Passwort!

Klicken Sie anschließend auf die Register-Karte "Datenverzeichnisse"

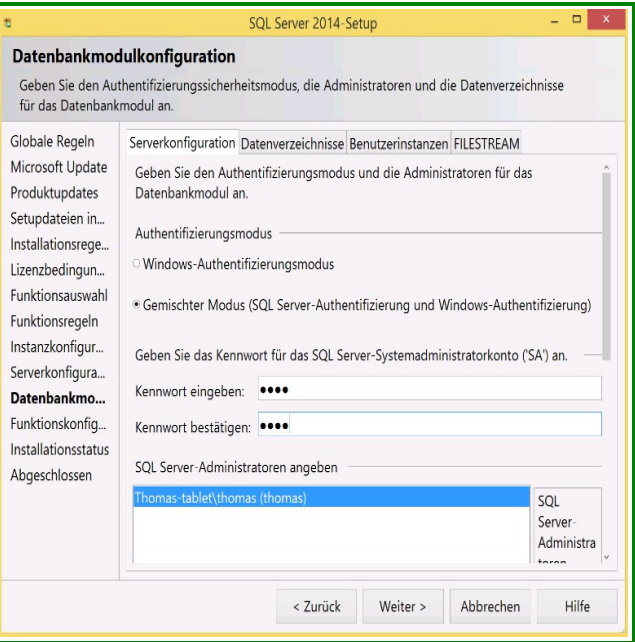

Geben Sie das "Datenstammverzeichnis" ein. In diesem Verzeichnis werden ihre Daten von der Datenbank gespeichert. Sie können ein beliebiges Verzeichnis wählen. Es sollte sich jedoch auf einem lokalen Datenträger befinden.

Sie können jedoch auch die vorgeschlagenen Verzeichnisse übernehmen

Klicken Sie anschließend auf die Registerkarte "FILESTREAM"

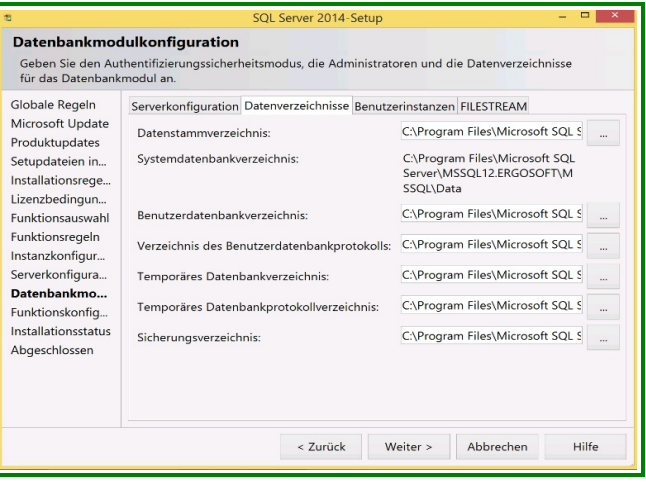

Setzen Sie das Häkchen bei "FILESTREAM für Transact- SQL Zugriff aktivieren" jedoch NICHT bei FILESTREAM für E/A Zugriff aktivieren"

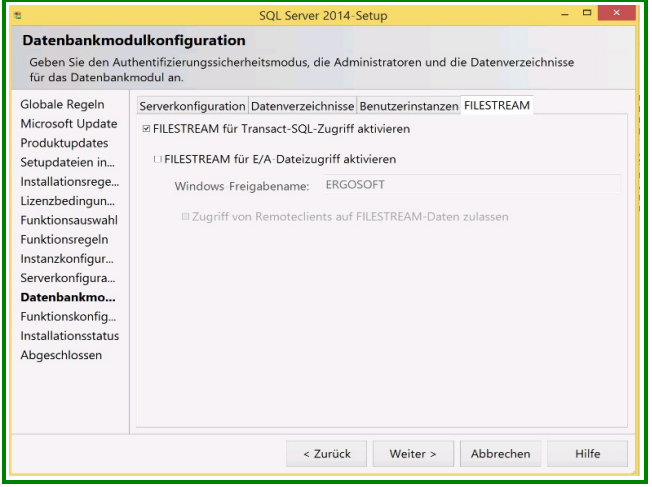

Die Installation von *Microsoft SQL Server 2014 Express* wird jetzt ausgeführt

Grundsätzliches zu Passwörtern: Das Sie mit vertraulichen Personenbezogenen Daten arbeiten sollten Sie zwingend auf die "Qualität" ihrer Passwörter achten. Ungeeignet sind grundsätzlich Passwörter die aus Namen oder bekannten Wörtern bestehen. Verwenden Sie keinesfalls die Vornamen ihrere Kinder oder Ihre bevorzugte Automarke. Auch Passwörter die Muster auf der Tastatur ergeben können erraten werden. Gute Passwörter bestehen aus 8-12 zufälligen Zeichen. Dabei sollten sie Gross- und Kleinbuchstaben mit Ziffern und Sonderzeichen mischen also z.B. rTk\_2?7vu

Falls Sie eine Konfiguration als Einzelplatzsystem planen können Sie jetzt direkt zum Kapitel 6 (ALGE-Client Installation) springen

# **Datenbank für Remote- Zugriff vorbereiten**

(Dieses Kapitel können Sie überspringen falls sie eine Konfiguration als Einzelplatzsystem planen)

Starten Sie den "SQL Server Configuration Manager". Diesen finden Sie bei Windows bis Version 7 unter

Start →

Programme →

und unter Windows 8 unter

Microsoft SQL Server 2014 →

Konfigurationstools →

SQL Server 2014 Konfiguration

Microsoft SQL Server 2008 SQL Server 2014 Profiler NEU SQL Server-Installationscenter NEU SQL Server 2014-Bereitstellu... NEU Microsoft SQL Server 2014 Bereitstellungs-Assistent NEU SQL Server 2014-Datenbank... NEU Download Microsoft SQL Server... SQL Server 2014-Datenimpo... NEU Fehler- und Verwendungsbe... NEU SQL Server 2014-Datenprofil... NEU Konfigurations-Manager für... NEU SQL Server 2014-Installation... NEU SQL Server 2014 Manageme... NEU SQL Server 2014-Konfigurations-...

Microsoft SQL Server 2014 → SQL Server 2014 Konfigurationsmanager

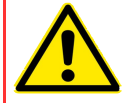

Gehen Sie auf "Protokolle für ALGE" und aktivieren Sie in der rechten Hälfte des Fensters die Protokolle "Named Pipes" und "TCP/IP"

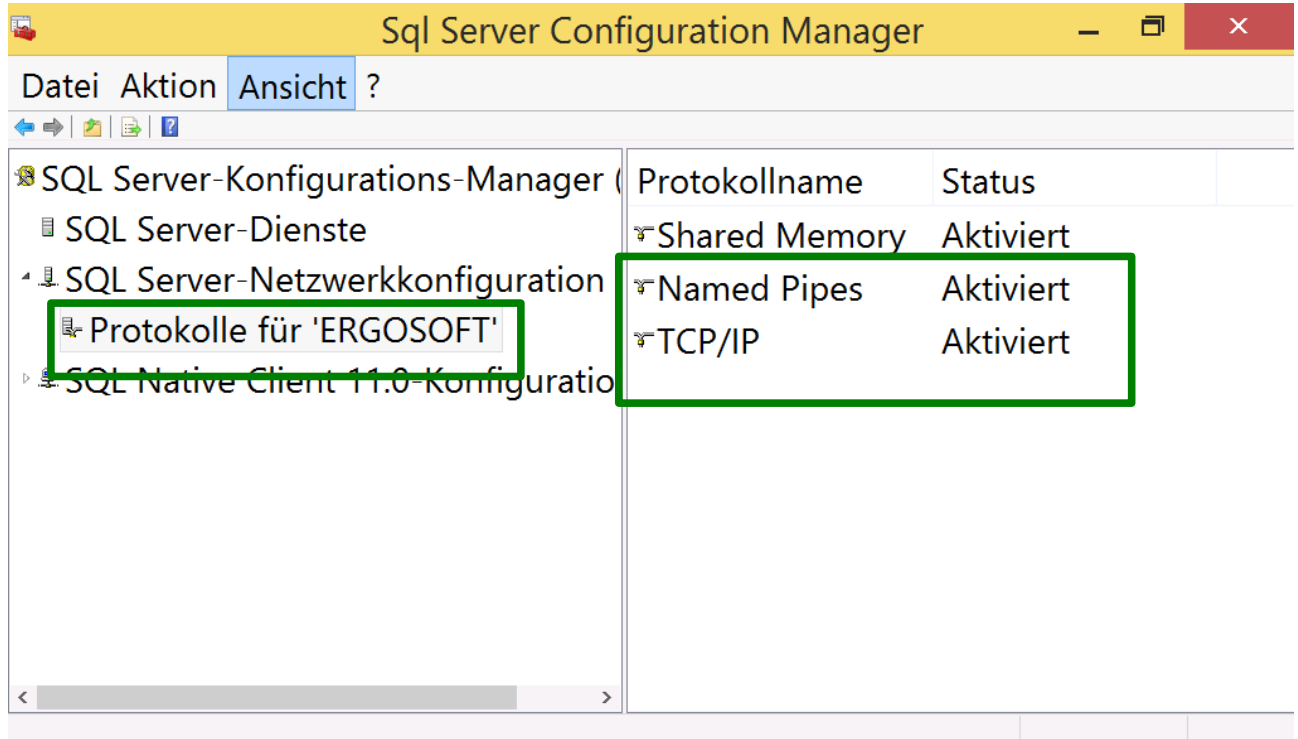

Klicken Sie mit der Rechten Maustaste auf TCP/IP und wählen Sie "Eigenschaften" aus :

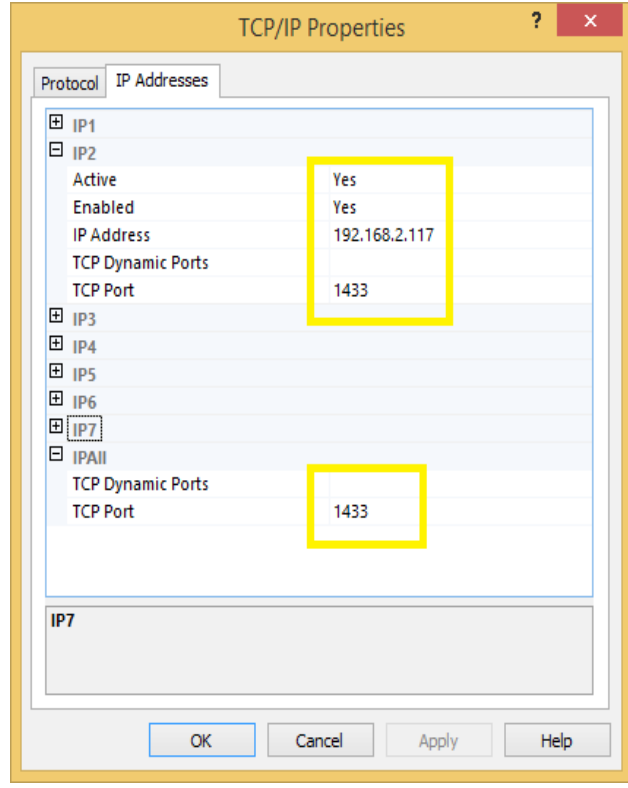

Suchen Sie die Schnittstelle (hier IP2) mit der lokalen IP Adresse des PC auf dem Sie SQL-Server installiert haben.

Setzen Sie Active = True Enabled = True Entfernen Sie alle Einträge aus "TCP Dynamic Ports" Tragen Sie in "TCP Port" "1433" ein

Gehen Sie auf die Schnittstelle IPALL

Entfernen Sie alle Einträge aus "TCP Dynamic Ports" Tragen Sie in "TCP Port" "1433" ein

Beenden Sie mit "OK" oder "Apply"

Gehen Sie auf "SQL Server Dienste" und starten Sie die Prozesse "SQL Server-Browser" und "SQL Server (ALGE) neu.

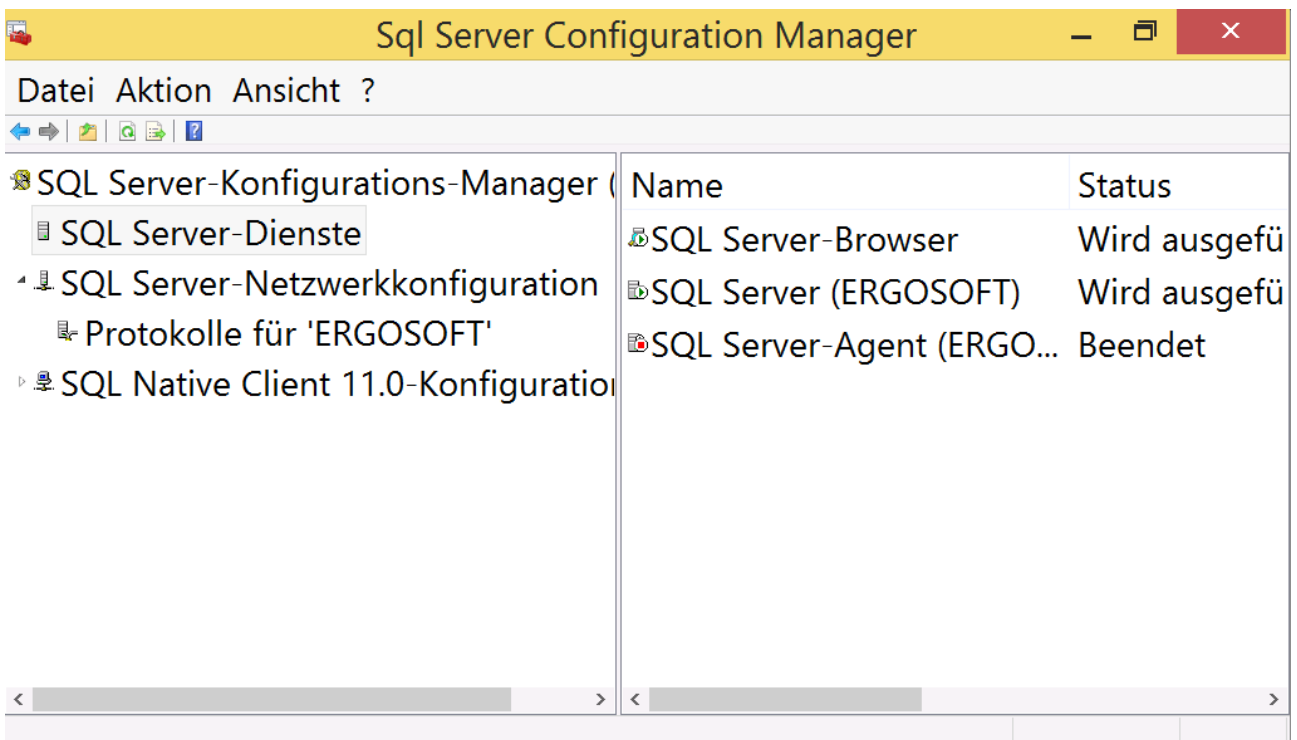

Klicken Sie hierzu auf die entsprechenden Einträge in der rechten Hälfte des Fensters. Halten Sie die rechte Maustaste gedrückt und wählen Sie "Neu Starten"

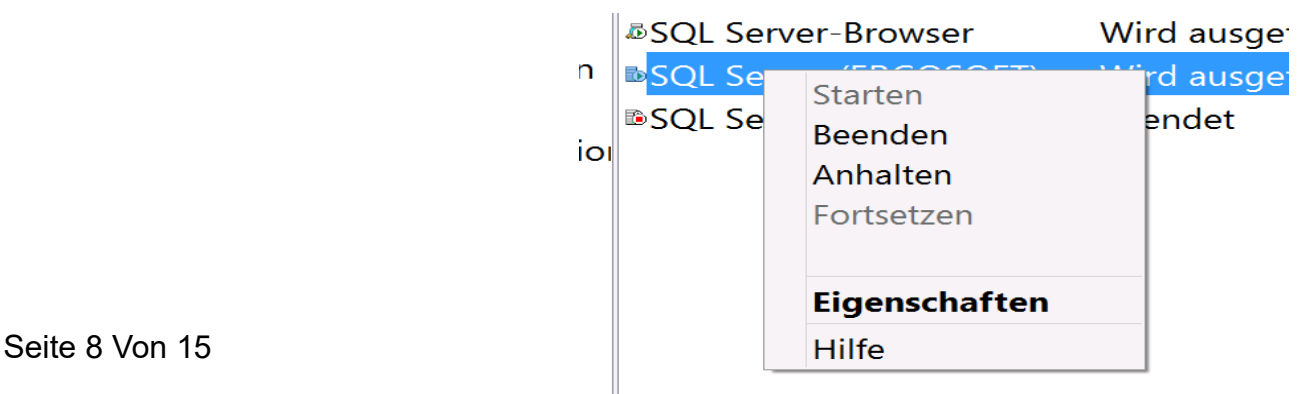

# **Windows Firewall Konfiguration**

Um von einem entfernten PC aus auf Ihre Datenbank zugreifen zu können müssen Sie die Windows Firewall entsprechen konfigurieren.

#### Gehen Sie auf

Systemsteuerung\System und Sicherheit\Windows-Firewall

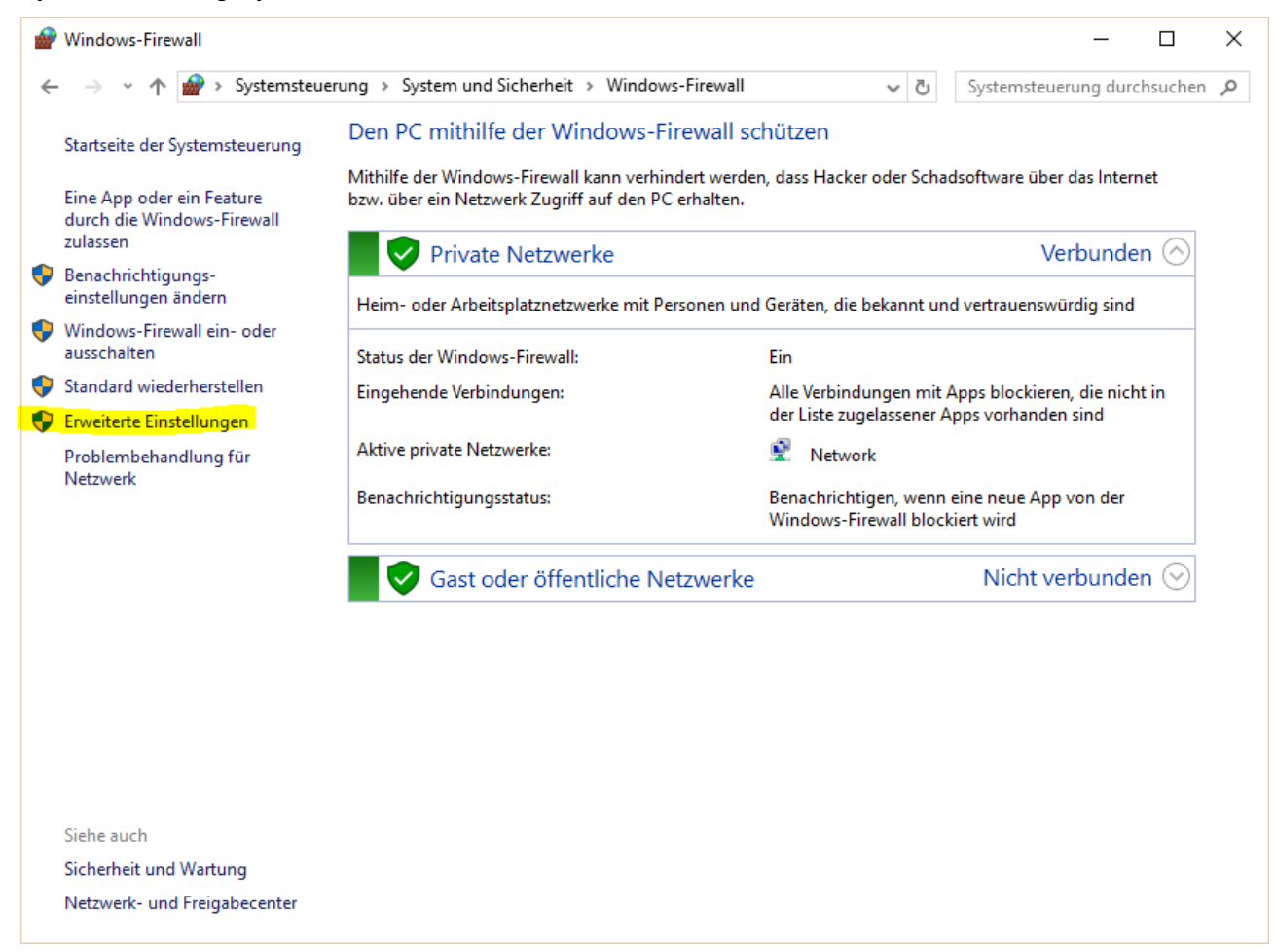

### Gehen Sie auf "Erweiterte Einstellungen"

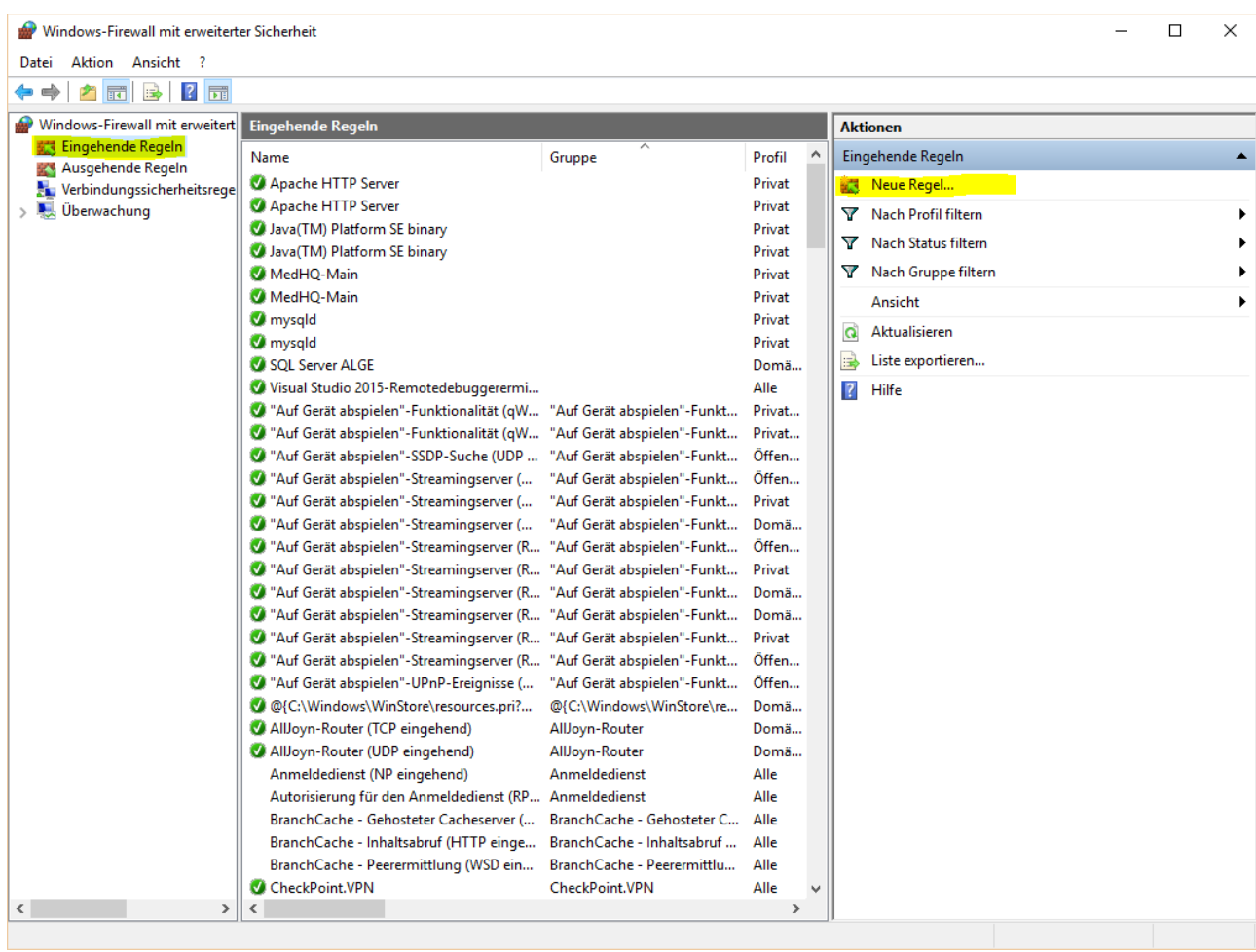

Klicken Sie zuerst auf "Eingehende Regeln" (Linke Spalte) und anschliessend auf "Neue Regel" (rechte Spalte)

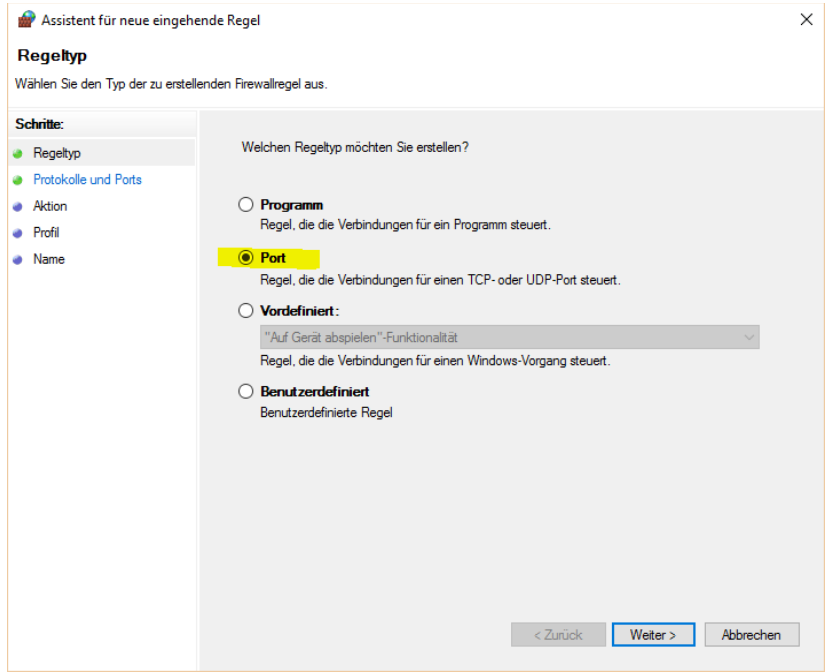

Wählen Sie "Port" und Klicken Sie "Weiter"

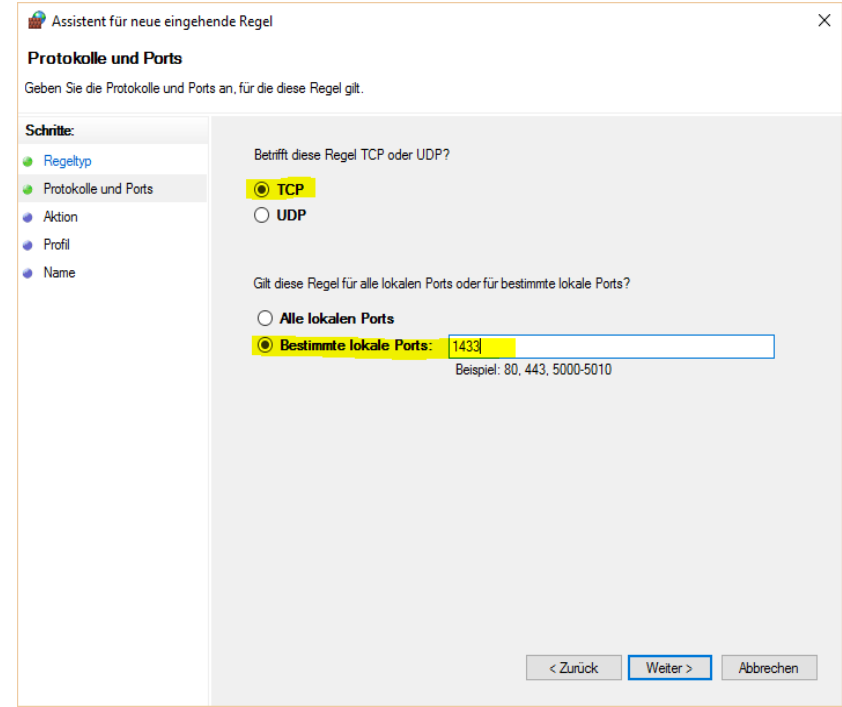

Selektieren Sie "TCP" und "Bestimmte lokale Ports". Tragen Sie bei "Bestimmte lokale Ports" 1433 ein.

Klicken Sie auf "Weiter"

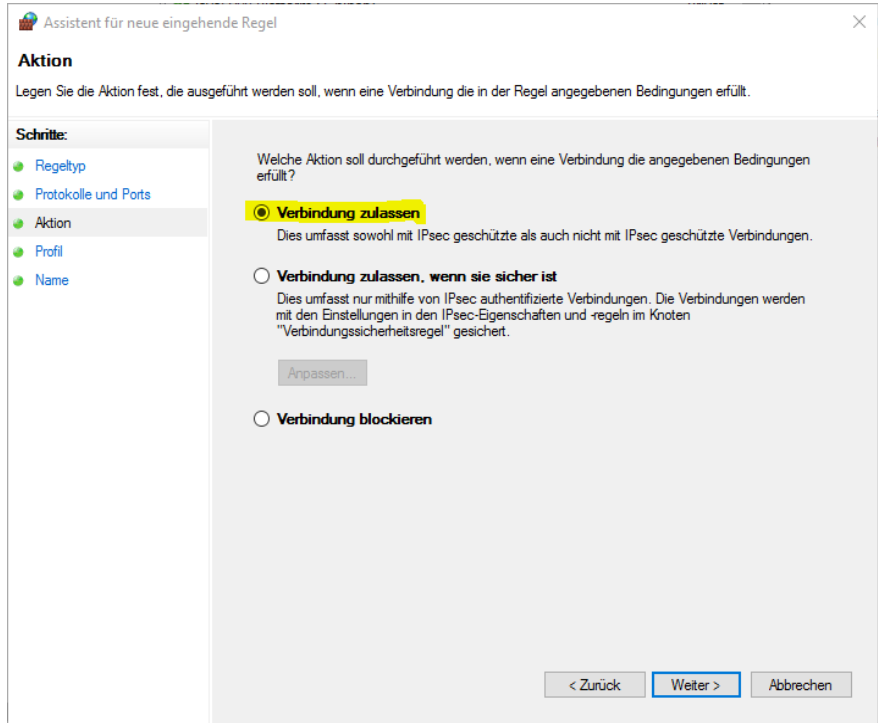

Selektieren Sie "Verbindung zulassen"

Klicken Sie auf "Weiter"

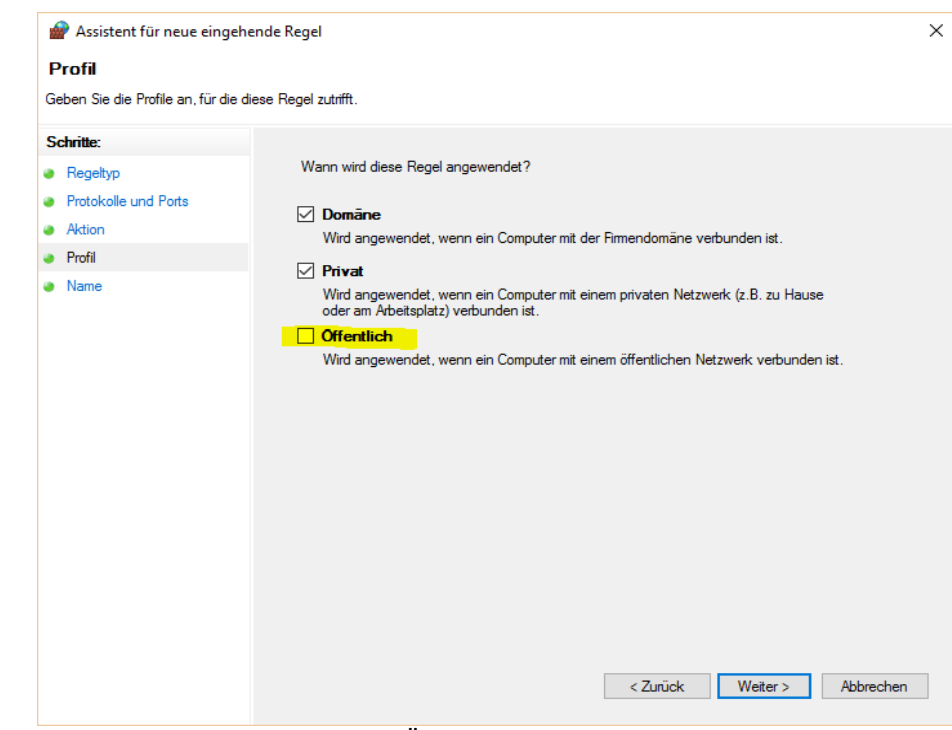

Entfernen Sie unbedingt das Häckchen bei "Öffentlich" Klicken Sie auf "Weiter"

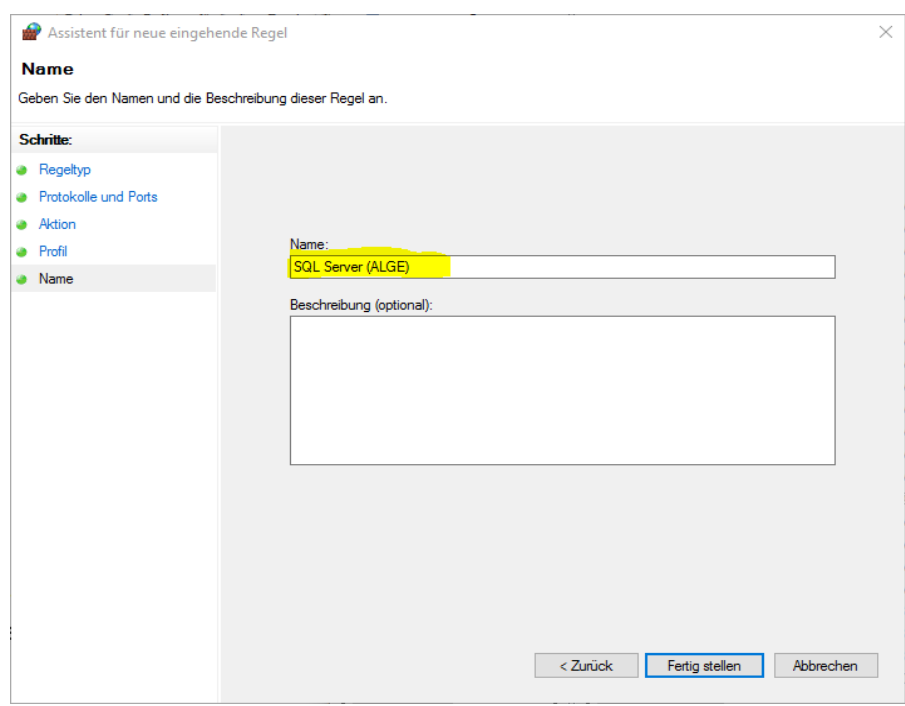

Tragen Sie einen Namen für die Einstellung hinzu. Klicken Sie auf "fertig Stellen".

Die neue Regel erscheint in der Tabelle unter "Eingehende Regeln"

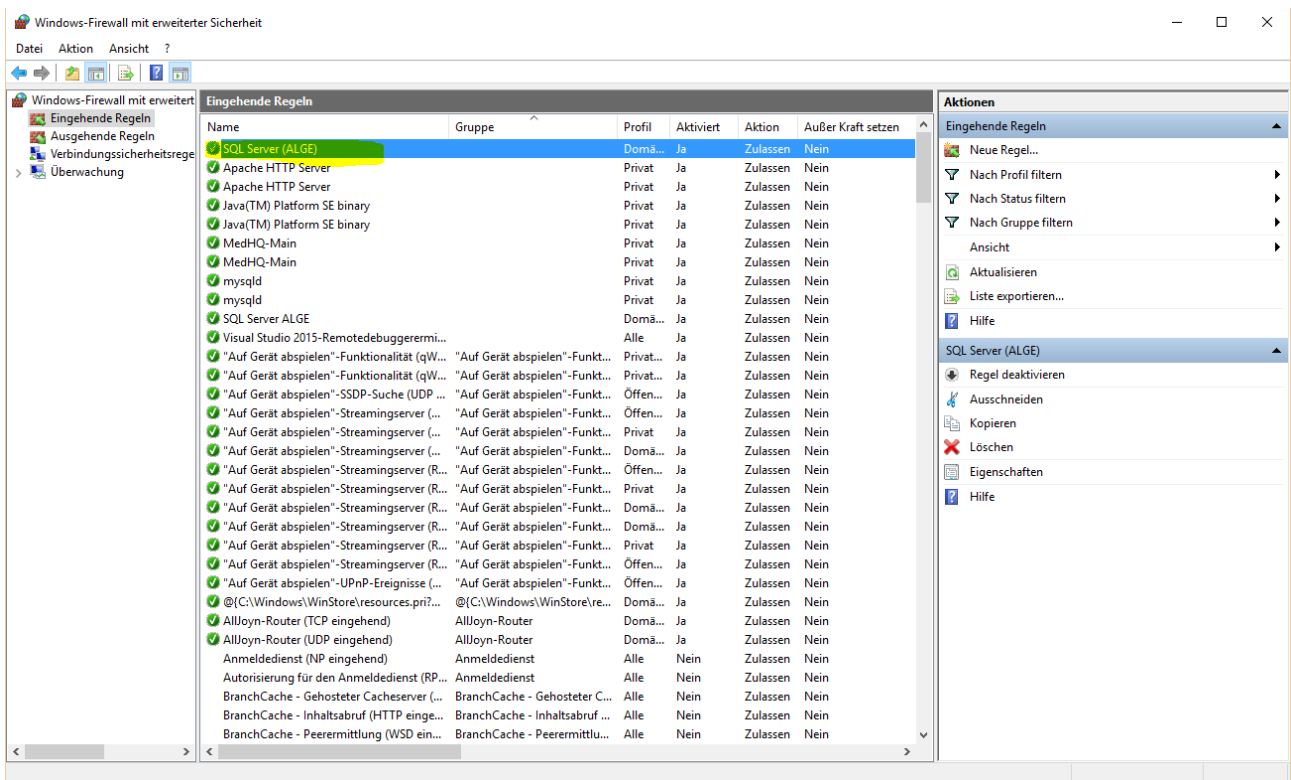

Die Grundkonfiguration der Windows Firewall ist damit abgeschlossen.

Ggf. sollten Sie Einschränkungen bezüglich des Zugriffs durch entfernte PC machen bzw. nur diejenigen zulassen die berechtigt sind auf die Datenbank zuzugreifen.

Bitte Beachten Sie dass Gaenzle- Softwareengineering keinerlei Haftung übernimmt für Fehlfunktionen oder unberechtigten Datenzugriffe die durch falsch oder unsachgerecht konfigurierte Datenbanken, Firewalls oder Netzwerkprotokollen zustande kommen.

Falls Sie nicht sicher sind bei der Installation ihrer ALGE Datenbank sind wir gerne behilflich!

### **Schalten Sie Ihre Firewall in keinem Fall komplett aus!**

### **Falls Sie ein englischsprachiges Serversystem benutzen**

Falls Sie ein englischsprachiges Serversystem benutzen und die englische Sprachvariante von Microsoft SQL-Server Installiert haben (oder eine andere Sprachvariante als "Deutsch" müssen Sie die Standartsprache für den Benutzer "sa" auf deutsch stellen.

Starten Sie hierzu Microsoft SQL Server Management Studio und verbinden Sie sich mit dem Server Ihrer ALGE Datenbank.

### Erstellen Sie eine neue Abfrage mit dem Inhalt: ALTER LOGIN sa WITH DEFAULT\_LANGUAGE = German

Klicken Sie auf "Ausführen"

### Beenden Sie Microsoft SQL Server Management Studio

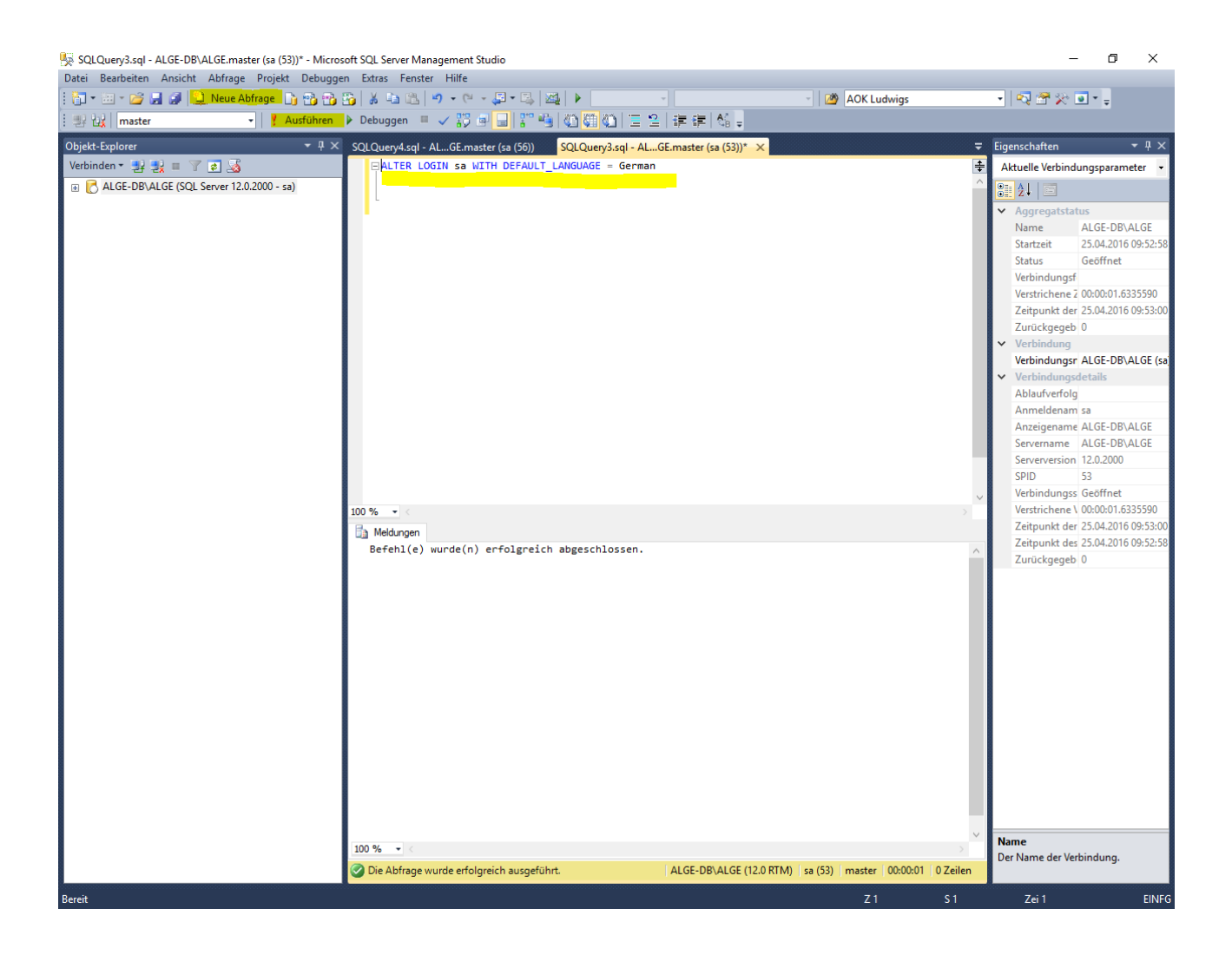

Dokumentenhistorie:

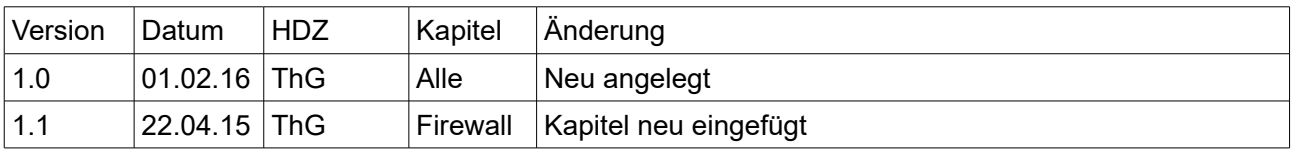